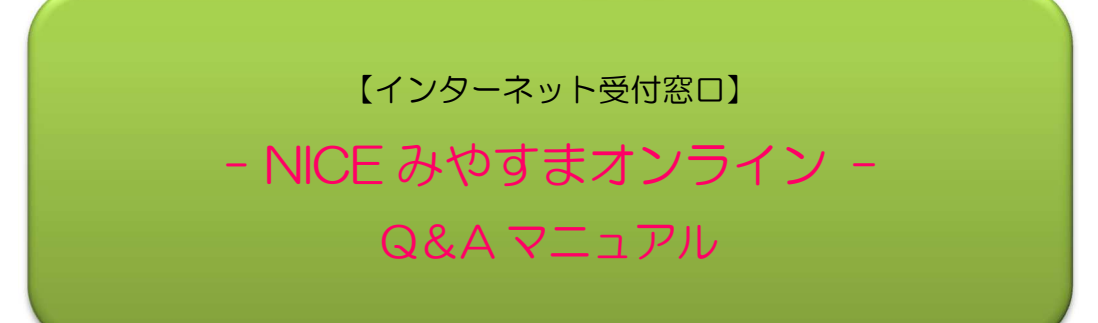

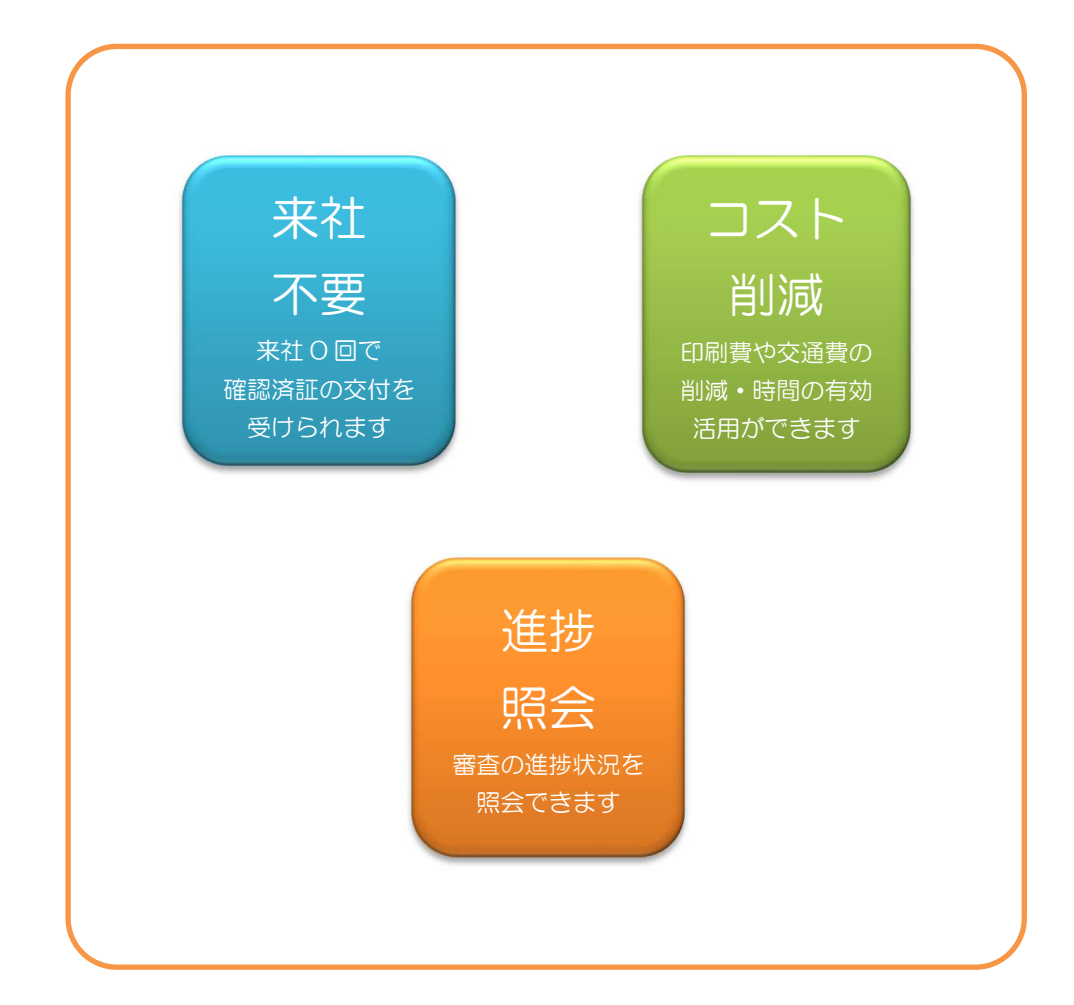

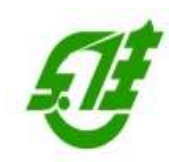

(一財)宮城県建築住宅センター NICE みやすまオンライン事務局

TEL:022-262-0401 FAX:022-213-2789

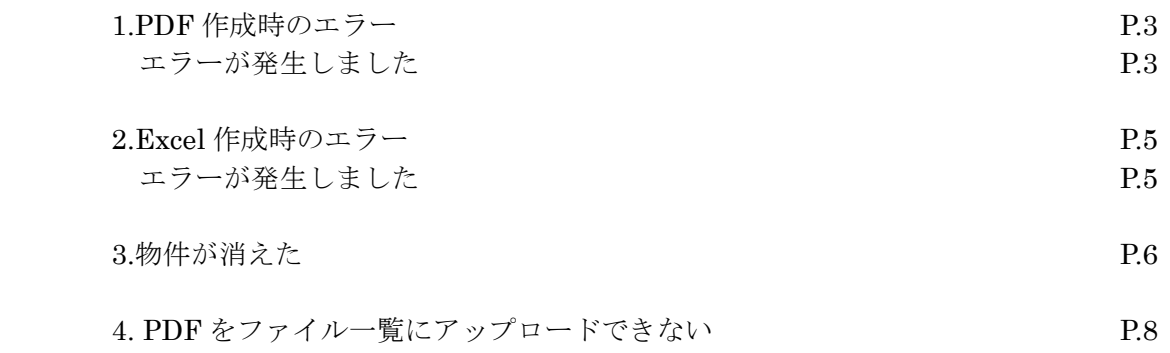

1.PDF作成時のエラー

#### ・エラー表示

【エラーが発生しました。】

### ・原因A

 複数の Ver.の Office がインストールされている。 例)Excel2013、Word2016 等

## ・原因B

Excel がインストールされていない。 もしくは、Excel の Ver.が古い。(PDF 作成機能が無い 2003 等)

#### ・原因C

Office が破損している。

#### ・原因D

原因A、B、C以外

・対応方法(原因 A)複数の Ver.の Office がインストールされている。 「コントロールパネル」から「アプリ」をクリックし「アプリと機能」を開く。 アプリ一覧で Office や Word 等の Ver.を確認し、Excel と異なる Ver.の Office や Word 等をアンインストー ル。

## ・対応方法(原因 B)Excel がインストールされていない。もしくは、Excel の Ver.が古い。 Excel をインストール。

Excel の Ver.が古い場合は、NICE みやすまオンラインシステムの動作環境に記載している Ver.の Excel を インストール。

· 対応方法(原因 C) Office が破損している。 原因 A・B 以外の場合は、Office が破損しているかも知れません。 以下の URL から Office の修復を行うのも手段のひとつです。

https://support.office.com/ja-jp/article/Office-%E3%82%A2%E3%83%97%E3%83%AA%E3%82%B1%E3%8 3%BC%E3%82%B7%E3%83%A7%E3%83%B3%E3%82%92%E4%BF%AE%E5%BE%A9%E3%81%99%E3 %82%8B-7821d4b6-7c1d-4205-aa0e-a6b40c5bb88b

· 対応方法(原因 D)原因A、B、C以外

 原因 A・B・C 以外の場合は、キャッシュを削除すると解消するかも知れません。 ※削除の操作は十分確認しながら実行してください。 システム操作に不慣れな方は、PC のスキルがある方に実行してもらってください。

 1)エクスプローラで「%AppData%¥..¥Local¥Apps¥」フォルダを開く。(図1) フォルダ内の「2.0」フォルダを削除後、NICE みやすまオンラインシステムを起動。 図1

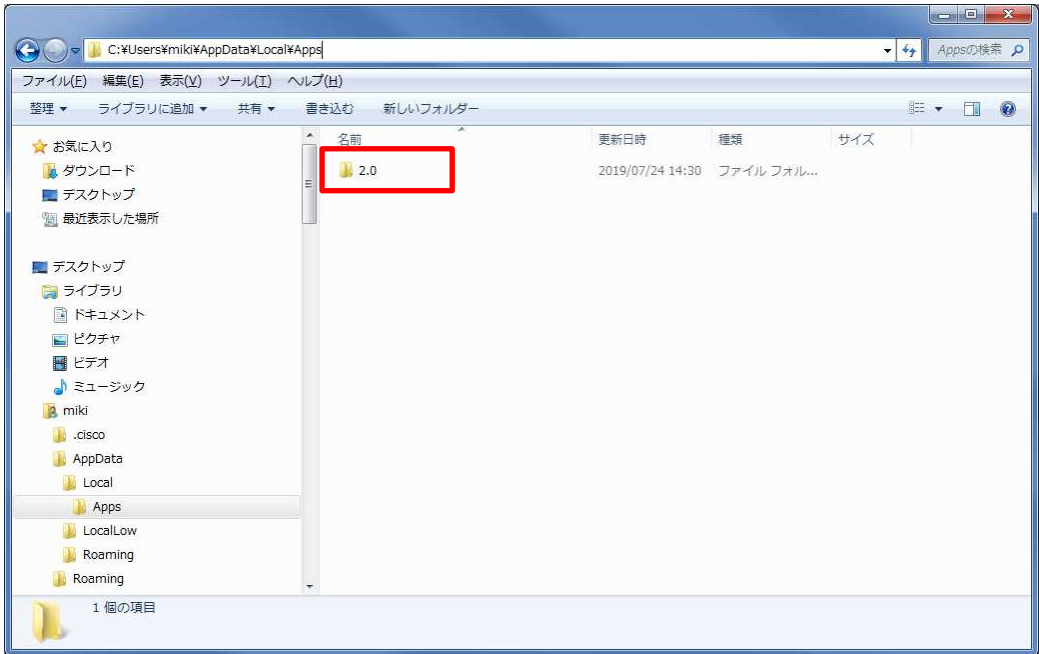

2.Excel 作成時のエラー

## ・エラー表示

【エラーが発生しました。】

### ・原因

Excel がインストールされていない。もしくは、Excel の Ver.が古い。

## ・対応方法

Excel をインストール。

Excel の Ver.が古い場合は、NICE みやすまオンラインシステムの動作環境に記載している Ver.の Excel を インストール。

# 3.物件が消えた

## ・物件一覧画面から物件が消えた

※物件削除は行っていない。

## ・原因

物件を「非表示」に設定した。

## ・対応方法

下記の手順にて物件の「非表示」設定を解除する。

1)物件一覧画面の「検索条件」の横にある「表示する」をクリック。(図1)

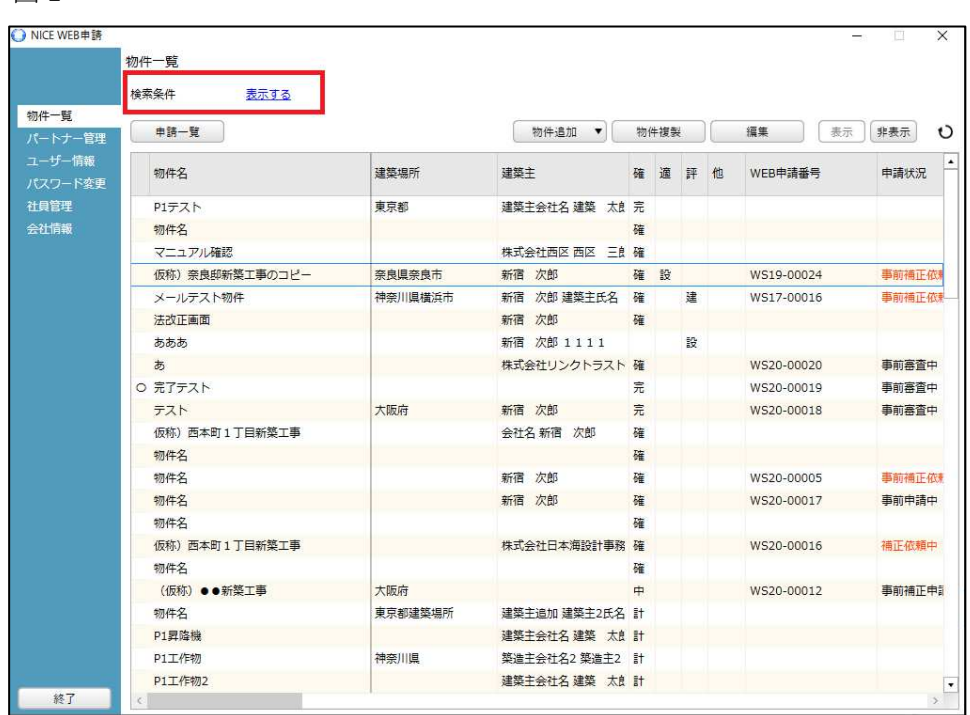

2)検索条件が表示。

検索条件の下部にある「非表示物件のみ」にチェックを入れ、「検索」ボタンをクリック。(図2)

図2

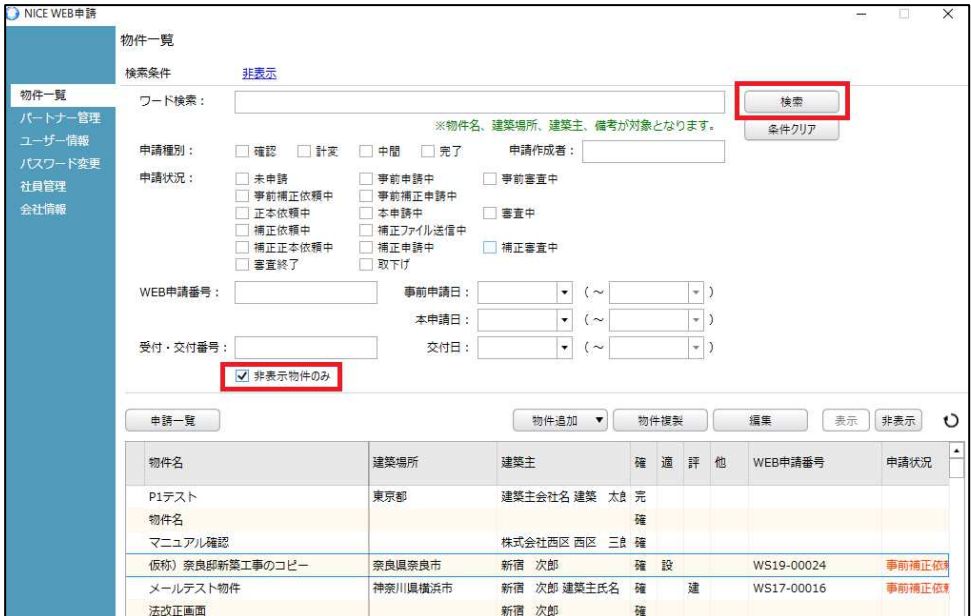

 3)非表示設定されている物件が表示。 表示させたい物件をクリックし、「表示」をクリック。(図3)

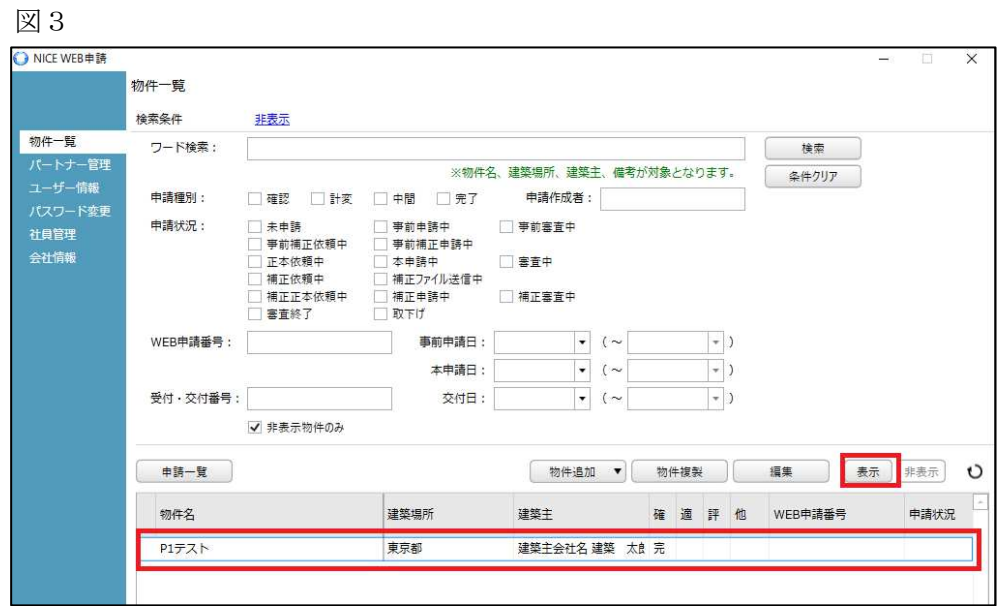

・エラー表示

【エラーが発生しました。】

・原因

PDF ファイルがセキュリティで保護されている。 PDF の「文書のプロパティ」でセキュリティ保護されていないか確認する。 ㈱井上書院のデジタル版フラット仕様書で作成した場合も同様のエラーとなります。

図1 セキュリティで保護された PDF

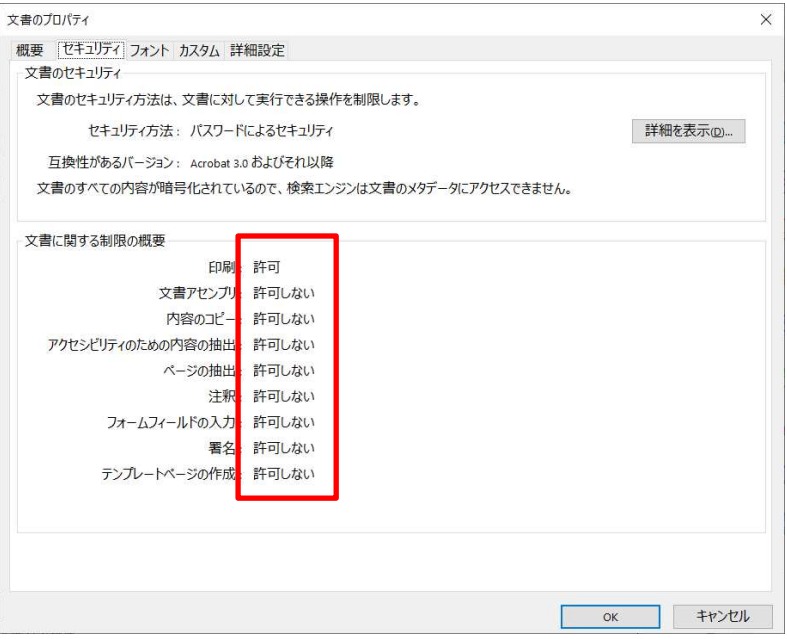

図 2 セキュリティ保護が解除された状態

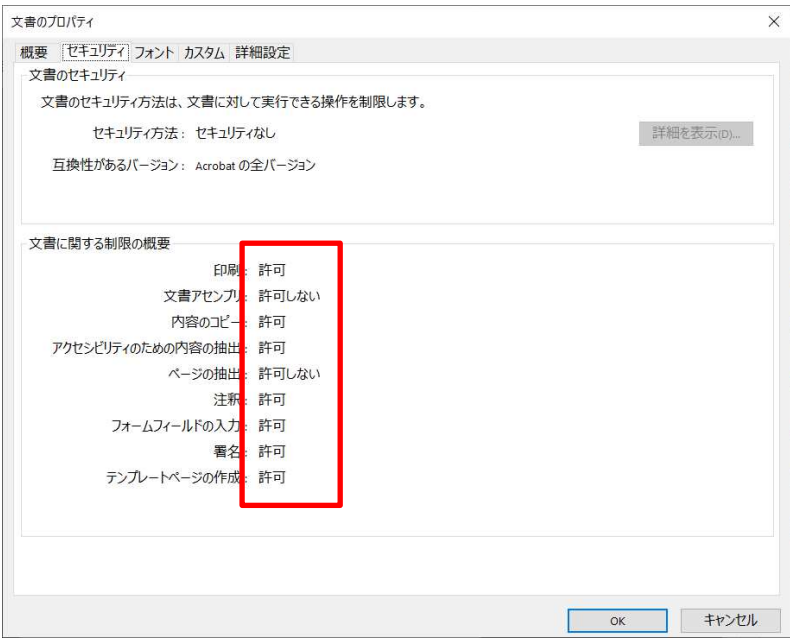

## ・対応方法1

PDF にかけられているセキュリティ保護を解除。

## ・対応方法2

㈱井上書院のデジタル版フラット仕様書の場合は、フラット仕様書.PDF を開き、さらに PDF へ印刷する。

 図3印刷  $\times$ プリンター(Nick  $\overline{\phantom{a}}$ プロパティ(P) 詳細設定(D) **NIJHIO** 部数(Q:1 E □グレースケール (白黒) で印刷 ( ) インク / トナーを節約 ( ) 倍率: 100% 印刷するページ  $\odot$ すべてA ○現在のページ(1) ○ページ指定(G)  $1 - 185$ 210.02 x 297.01 3U ▶ 詳細オプション **SERVICE IN THE REAL PROPERTY.** ページサイズ処理(i) OCHRANNEN HETSENDER (\* 1871)<br>1890 - Jan Franke Harry, fransk skriuwski skriuwski americanski<br>1890 - Franke Harry, fransk skriuwski paper (\* 1881)<br>1890 - Franke Harry, fransk skriuwski paper (\* 1881) サイズの ボスター 複数 小冊子 ●合わせる(B) ○実際のサイズ .<br>ANGELIAN CARE ANGERIA EN ○特大ページを縮小 ○カスタム倍率: 100  $96$  $1011...$  $\begin{minipage}{0.9\textwidth} \begin{minipage}{0.9\textwidth} \begin{tabular}{l} \hline \textbf{0.9\textwidth} \begin{tabular}{l} \hline \textbf{0.9\textwidth} \begin{tabular}{l} \hline \textbf{0.9\textwidth} \begin{tabular}{l} \hline \textbf{0.9\textwidth} \begin{tabular}{l} \hline \textbf{0.9\textwidth} \begin{tabular}{l} \hline \textbf{0.9\textwidth} \begin{tabular}{l} \hline \textbf{0.9\textwidth} \begin{tabular}{l} \hline \textbf{0.9\textwidth} \begin{tabular}{l} \hline \textbf{0$ ...... □PDF のページサイズに合わせて用紙を選択2 向き: ●自動 ○縦 ○横 注釈とフォーム(M)  $\overline{\phantom{a}}$ ▽ 注釈の一覧(下) 文書と注釈 U  $\sim$ 2/185ページ ページ設定(S)... FD刷 キャンセル